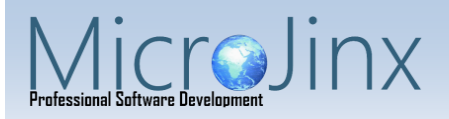

## **Medicare New Sender ID update Instructions**

- 1. Download the self-extracting zip file AbilityUpdate.exe
	- a. Click on the link or copy and paste it into your browsers URL: <http://www.microjinx.com/app/download/7120211006/AbilityUpdate.exe>
- 2. Depending on your browser, you may be asked to continue due to security. Follow the specific browser instructions below:
	- a. Internet Explorer:
		- i. Click on the "Run" button in the "View Download" window

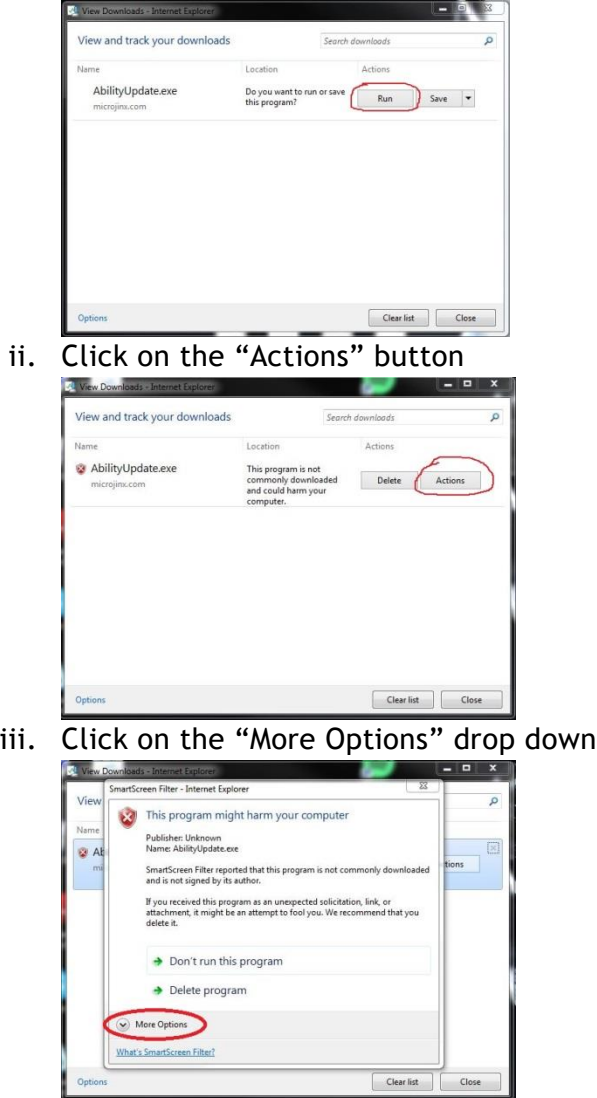

iv. Click on "Run anyway"

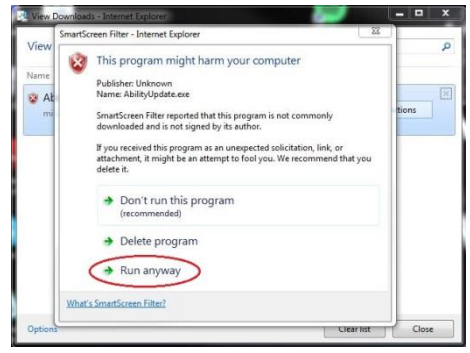

- v. Click "Yes" if the User Account Control Window pops up
- b. Google Chrome
	- i. The file will download automatically and will display at the bottom of the browser

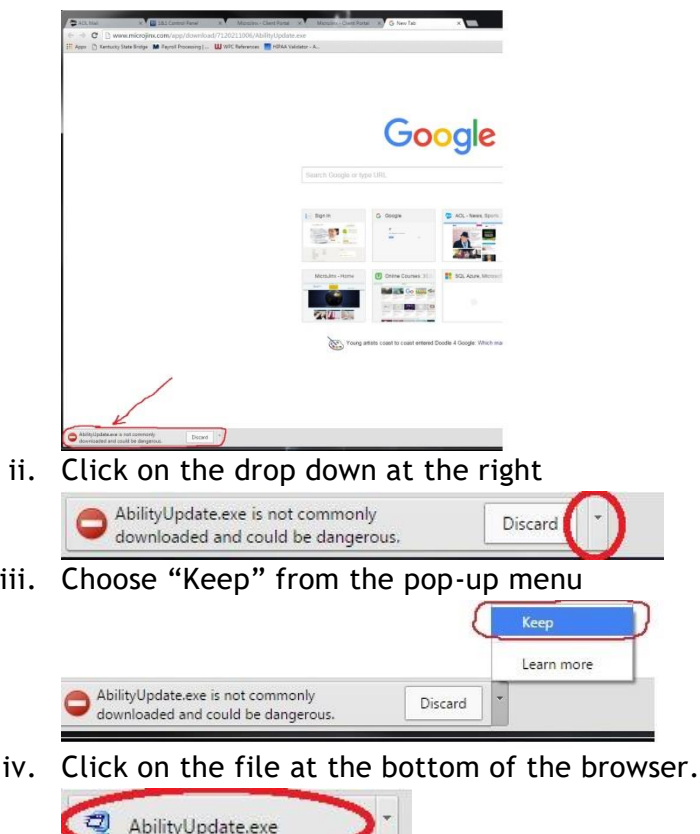

- v. Click "Yes" if the User Account Control window pops up
- 3. Click on the "Browse…" button to open the browse for folder.

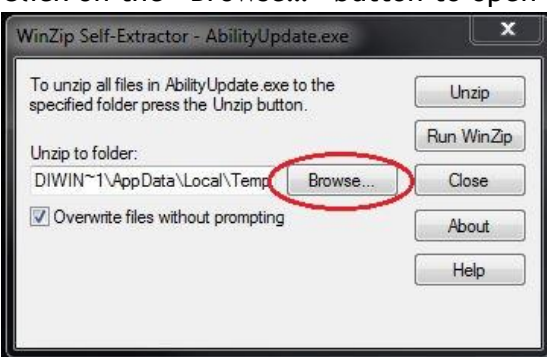

4. Choose "Desktop" and click "OK"

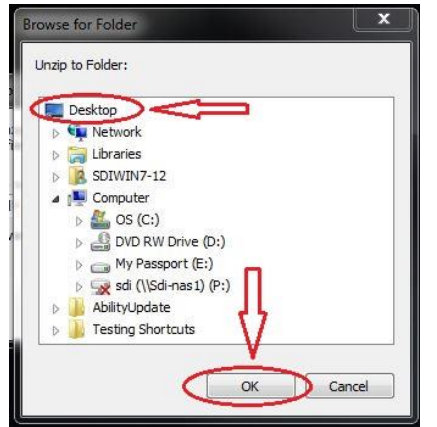

5. Click on the "Unzip" button at the top right.

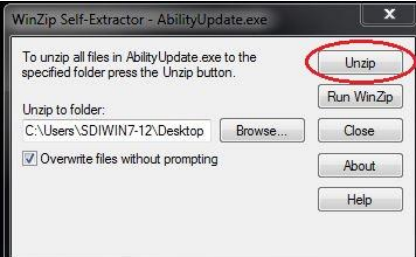

6. After the files unzip, click on the "OK" button.

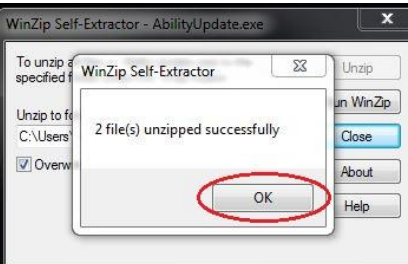

7. Click on the "Close" button

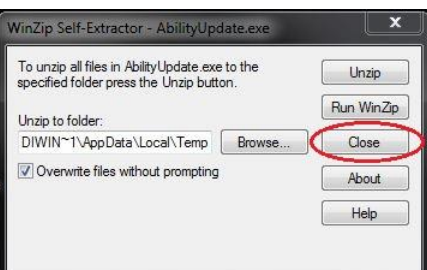

8. Locate the folder named "AbilityUpdate" on your desktop

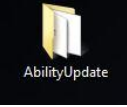

9. Double click to open the folder.

10. Right click on the "v10upd.exe" and choose "Run as Administrator"

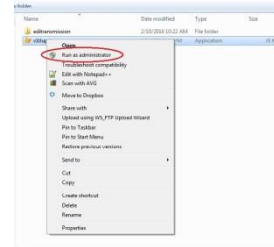

- a. Click on "Yes" if a User Account Control window pops up.
- 11. A widow will open up and the update will be applied.
	- a. The window may just flash, depending on the speed of your computer.
- 12. Delete the Ability Update folder from your desktop.
- 13. Delete the AbilityUpdate.exe file in your downloads folder if you are using Google Chrome.

In order for your new sender ID to be included with your electronic claims, you must update your Medicare carrier master information.

- 1. From the main menu, select Option 90-System File Maintenance
- 2. Option 05-Carrier Master Info.
- 3. Enter "MCRKY"
- 4. Enter F6
- 5. Add your submitter ID and Password and be sure the Submission Status is "P" and the Carrier has confirmed is "Y"
- 6. Hit the Escape key
- 7. Hit F1 to save the changes.